# **Sentinelle**

**Rapport d'utilisation de la subvention du Programme d'assistance financière pour le loisir des personnes handicapées (PAFLPH)**

Guide d'utilisation de la plateforme Web pour les organisations subventionnées

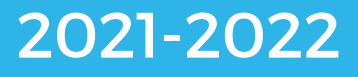

## Table des matières

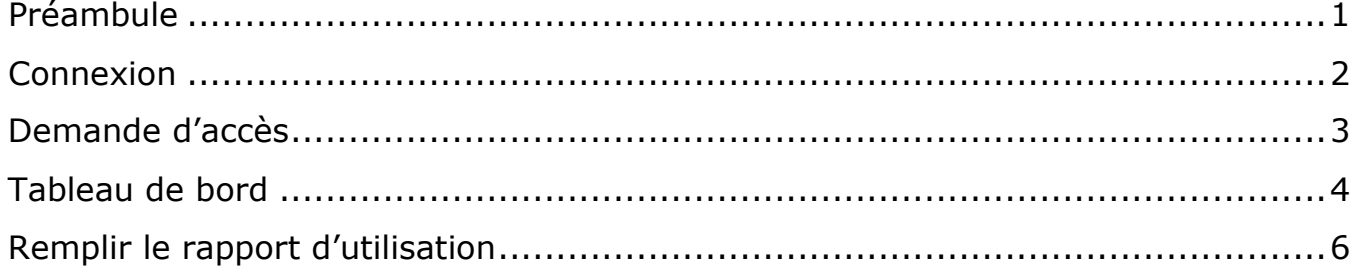

#### <span id="page-2-0"></span>**Préambule**

En premier lieu, la plateforme Sentinelle a été créée afin que les camps puissent procéder à un diagnostic de leur situation financière. Cet outil avait comme objectif de fournir une veille stratégique des camps du Québec aux directions des camps, à l'Association des camps du Québec (ACQ), au Mouvement québécois des vacances familiales (MQVF) et au ministère de l'Éducation (MEQ).

Cette plateforme offre maintenant beaucoup plus, dont une section pour la gestion des subventions en accompagnement du Programme d'assistance financière au loisir des personnes handicapées (PAFLPH). Il permet donc aux organismes bénéficiaires de remplir directement en ligne le formulaire « Rapport d'utilisation de la subvention ».

#### <span id="page-3-0"></span>**Connexion**

- Si vous avez en main votre nom d'utilisateur et votre mot de passe :
- 1. Pour compléter votre rapport d'utilisation sur Sentinelle, cliquez sur le lien suivant:<https://notyss.com/sentinellecamps>
- 2. Cliquez sur « Connexion ».
- 3. Entrez votre nom d'utilisateur et votre mot de passe, puis cliquez sur Connexion.

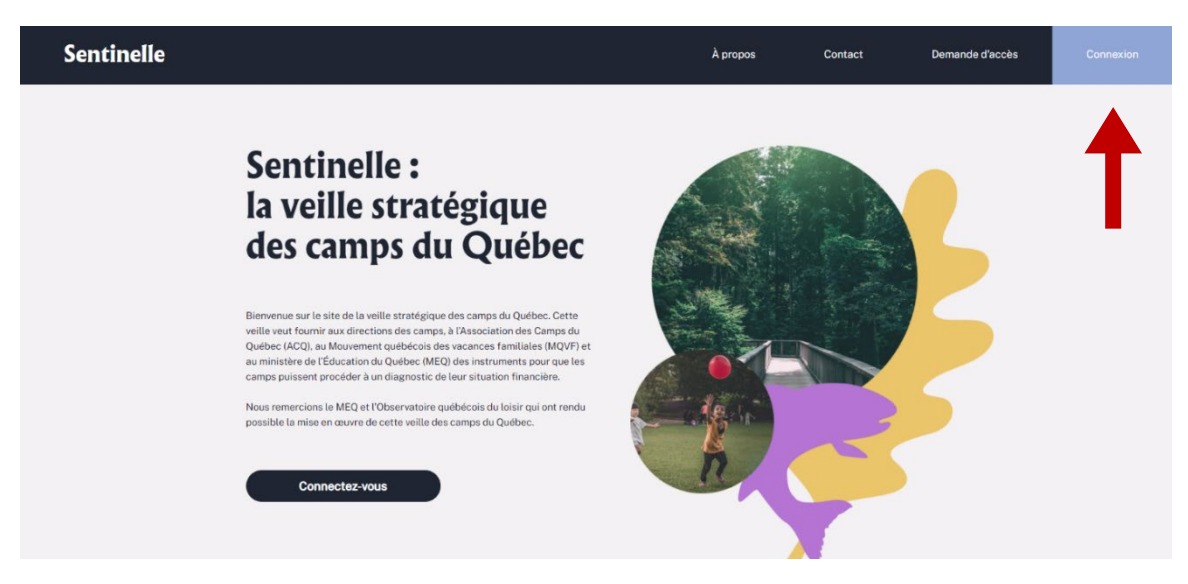

#### <span id="page-4-0"></span>**Demande d'accès**

- Si vous avez déjà eu un compte Sentinelle dans votre organisation et que vous avez perdu vos accès ;
- Si vous n'avez jamais eu de compte :
	- a. Cliquez sur « demande d'accès »

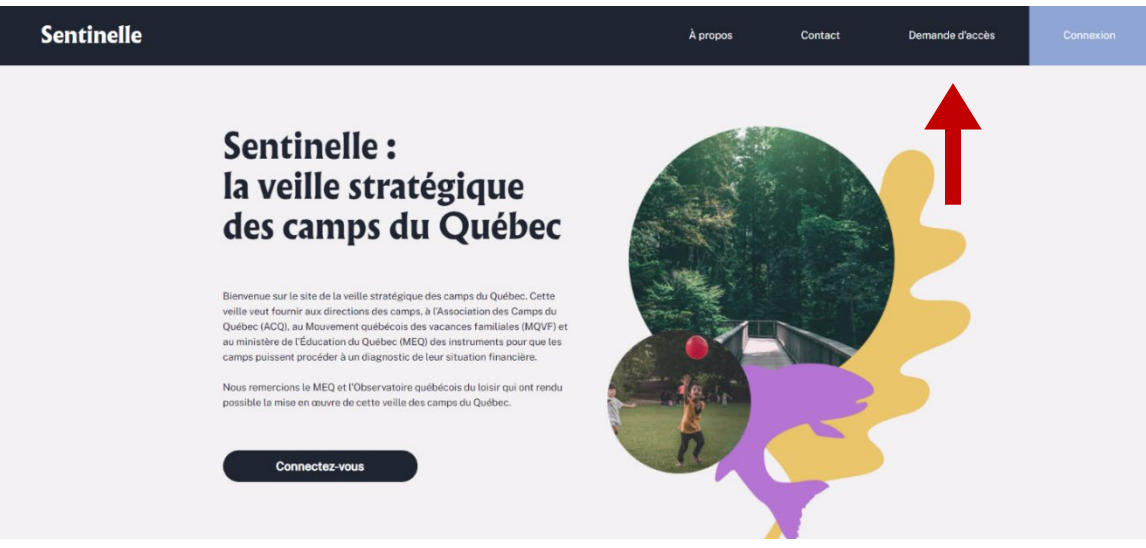

- b. Cochez l'un des deux énoncés qui vous représente.
- o PAFLPH : Programme d'assistance financière pour le loisir des personnes handicapées
- o Votre organisme devrait apparaître dans le menu déroulant du PAFLPH. En cas de problème, veuillez contacter votre instance régionale pour le loisir des personnes handicapées (IRLPH).

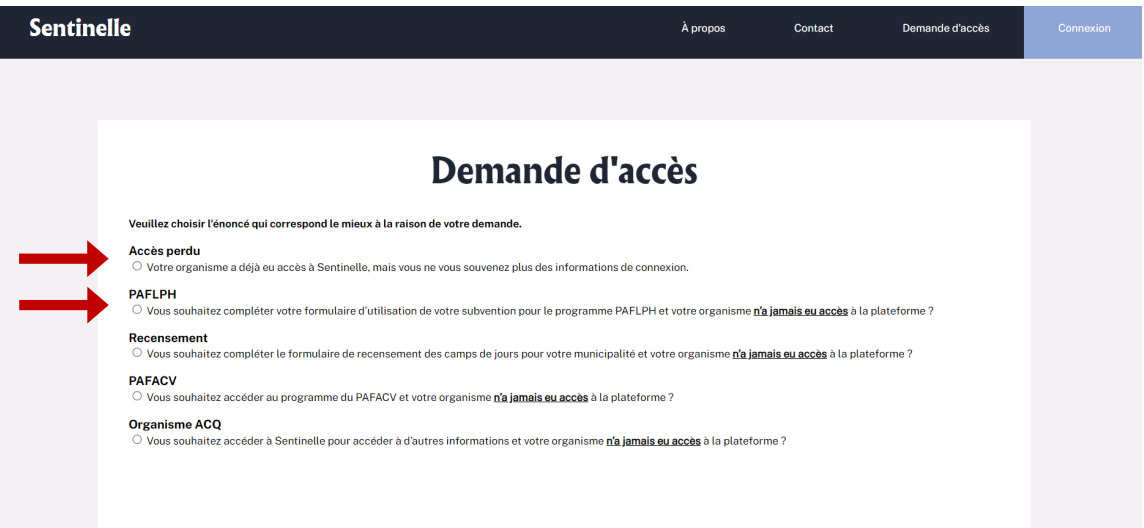

- c. Vous recevrez un code d'accès par courriel
- d. Vous pouvez maintenant procéder à l'étape de connexion.

#### <span id="page-5-0"></span>**Tableau de bord**

- e. Mettez à jour vos informations générales :
- 1. Cliquer sur « informations générales »

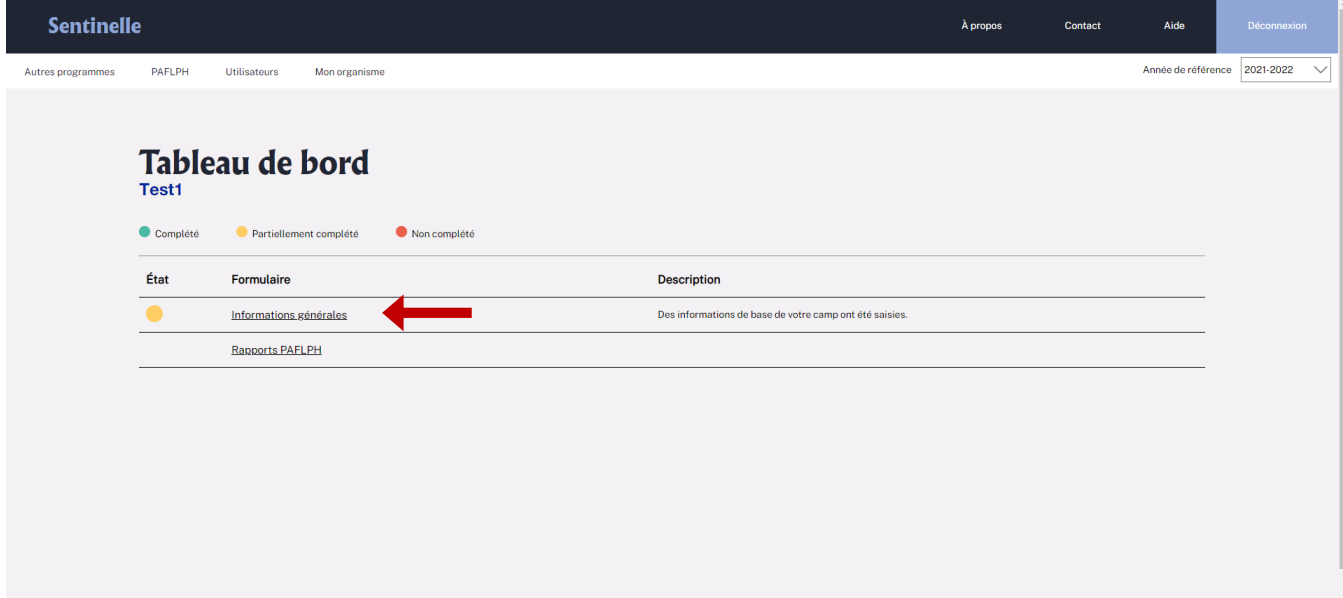

2. Entrez les informations à jour et cliquer sur « Sauvegarder »

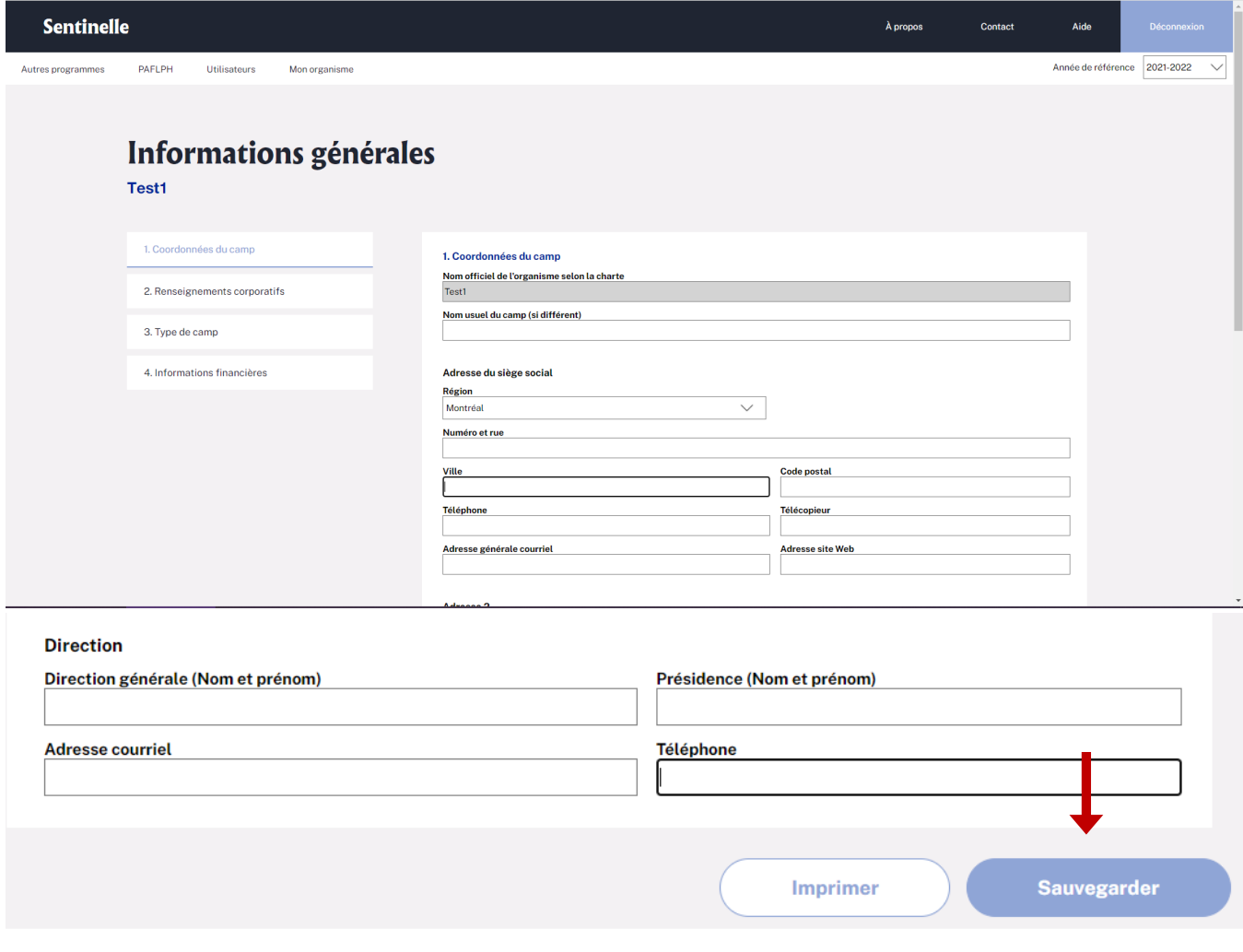

### <span id="page-7-0"></span>**Remplir le rapport d'utilisation**

2. Cliquer sur « PAFLPH »

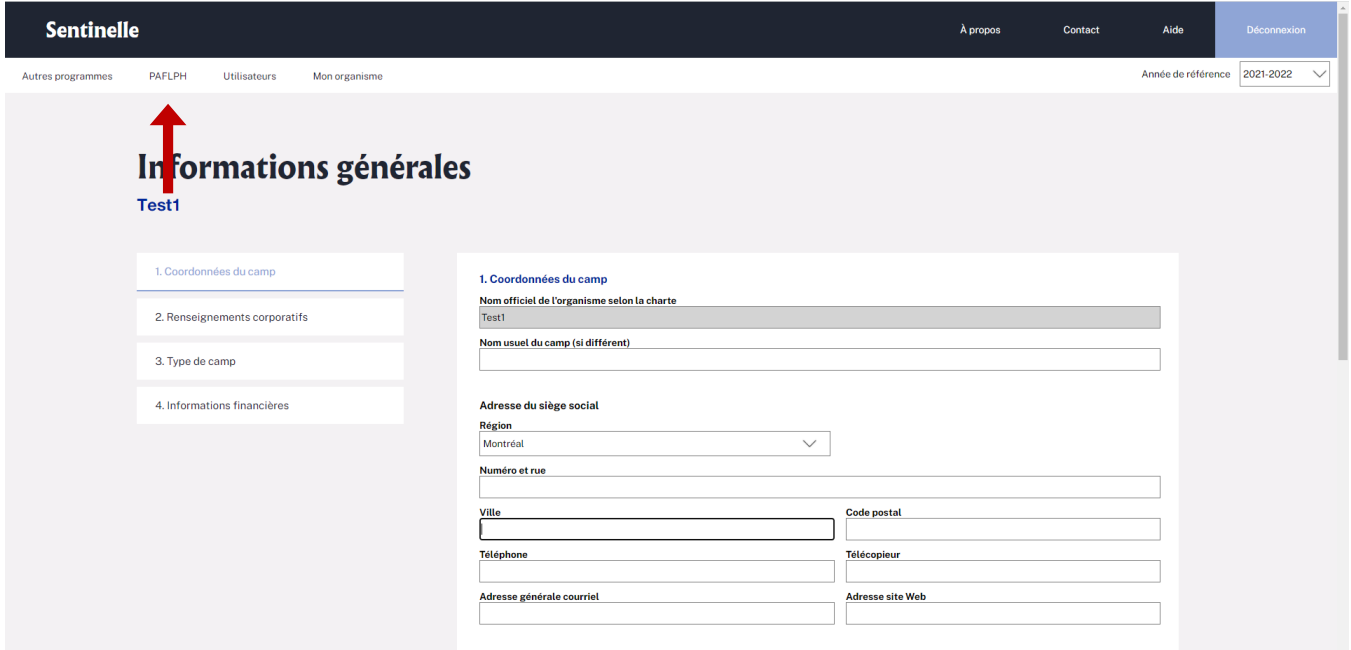

- 3. Assurez-vous d'être dans la bonne année de référence à l'aide du menu déroulant.
- 4. Cliquer sur « Formulaire d'utilisation de la subvention »
	- o Si une deuxième subvention vous étais alloué dans l'année, vous auriez accès à 2 formulaires.

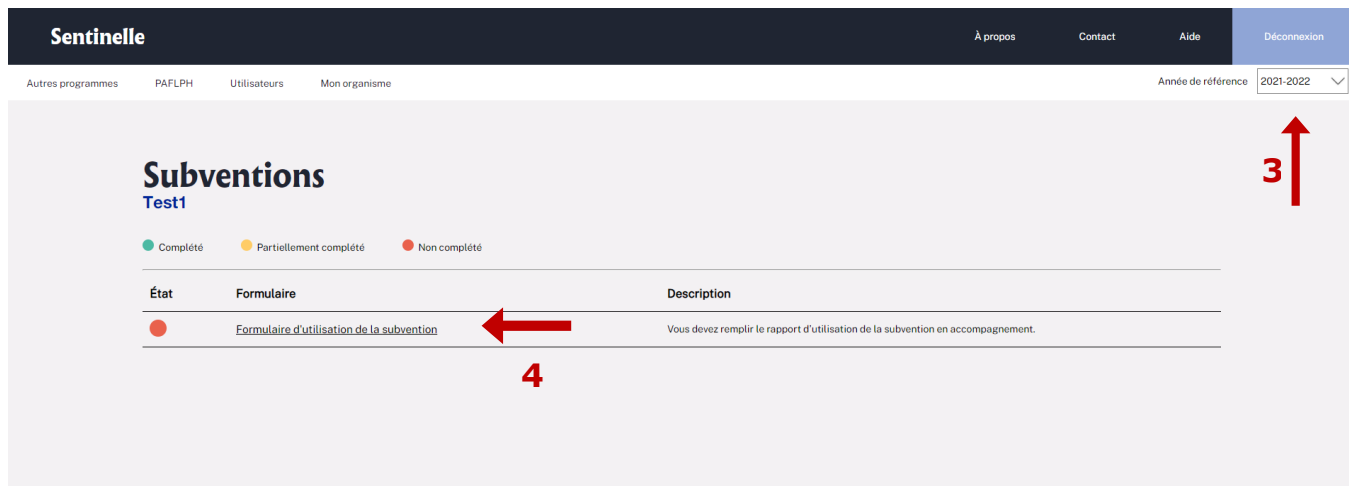

#### 5. Remplir le formulaire avec les informations demandées

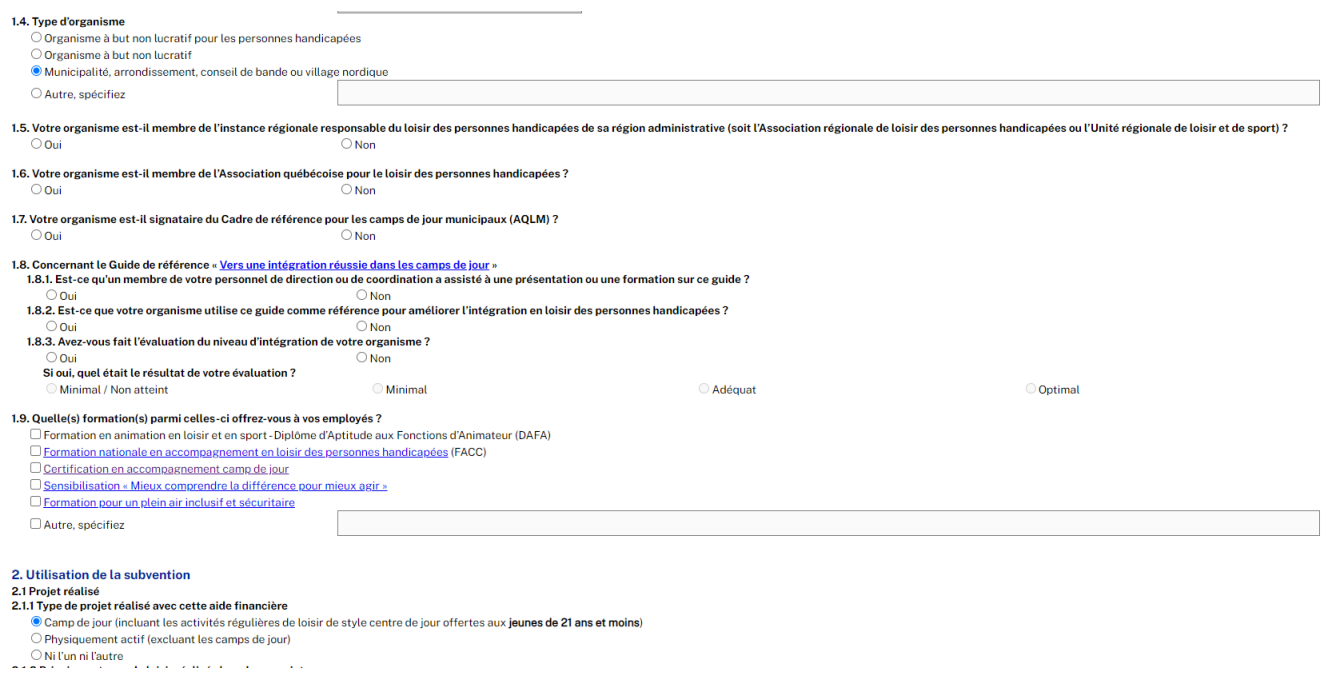

- 6. Joindre votre signature puis cliquer sur « Soumettre »
	- o Vous pouvez enregistrer votre formulaire en tout temps et le remplir ultérieurement.

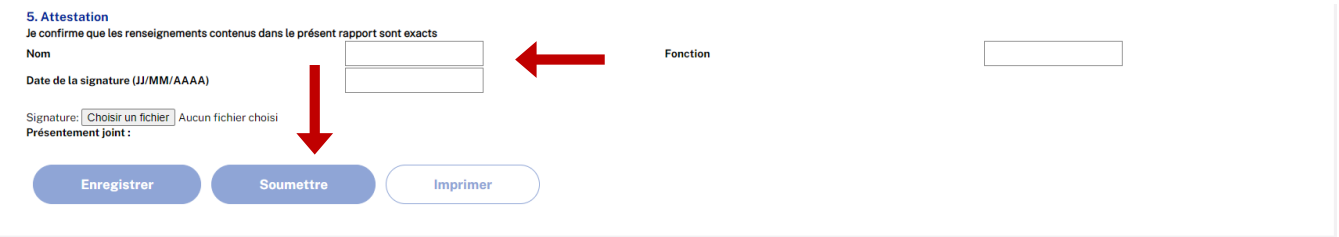

## **Vous avez terminé et vous pouvez vous déconnecter !**

## **Merci pour votre collaboration !**